# Armadillo-WLAN ソフトウェアマニュアル

AWL12-U00Z AWL12-D01Z

Version 2.0.0 2010/11/18

[株式会社アットマークテクノ \[http://www.atmark-techno.com\]](http://www.atmark-techno.com) [Armadillo 開発者サイト](http://armadillo.atmark-techno.com) [[http://armadillo.atmark-techno.com\]](http://armadillo.atmark-techno.com)

# Armadillo-WLAN ソフトウェアマニュアル

株式会社アットマークテクノ

060-0035 札幌市中央区北 5 条東 2 丁目 AFT ビル 6F TEL 011-207-6550 FAX 011-207-6570

製作著作 © 2010 Atmark Techno, Inc.

Version 2.0.0 2010/11/18

# 目次

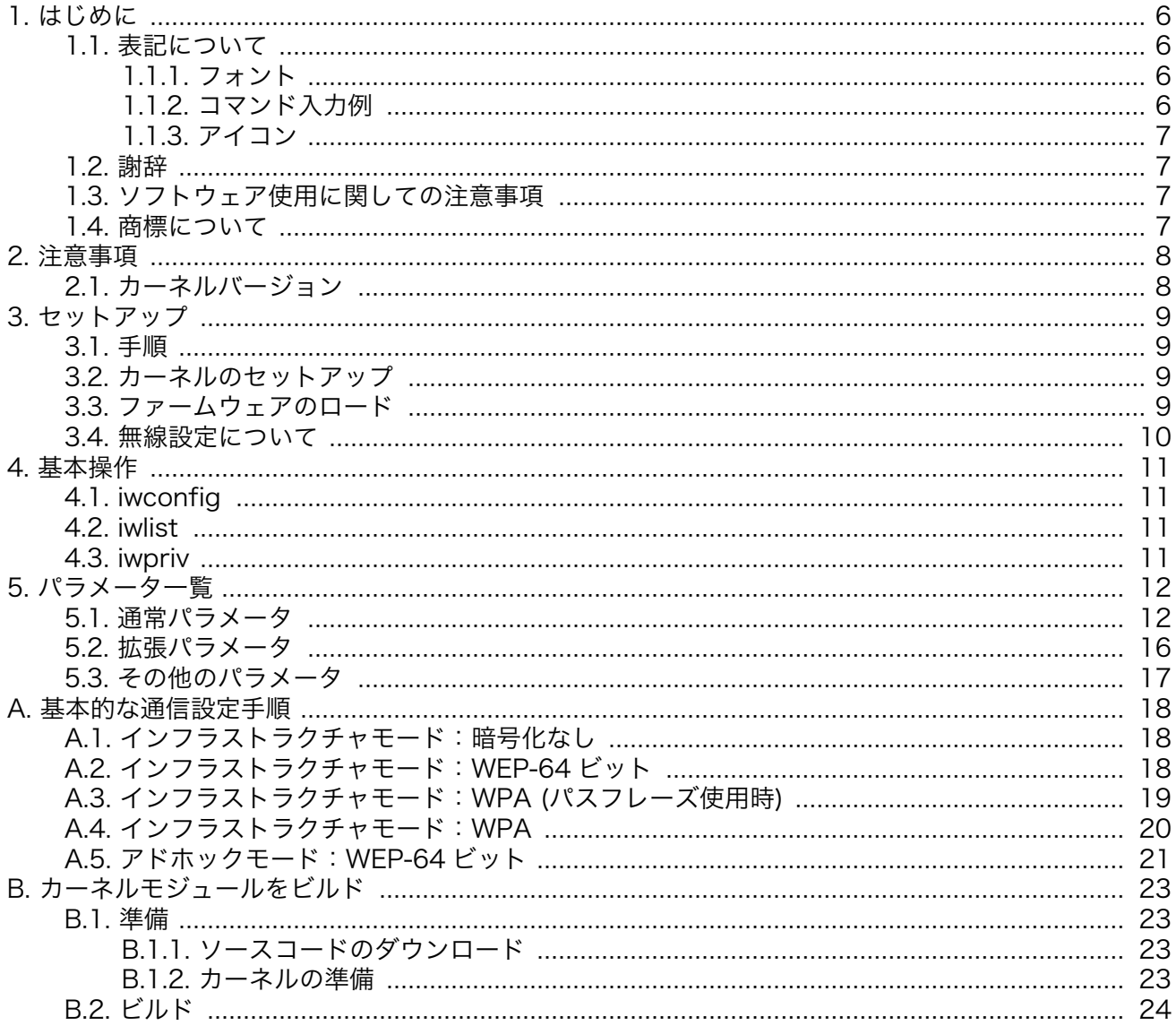

# 図目次

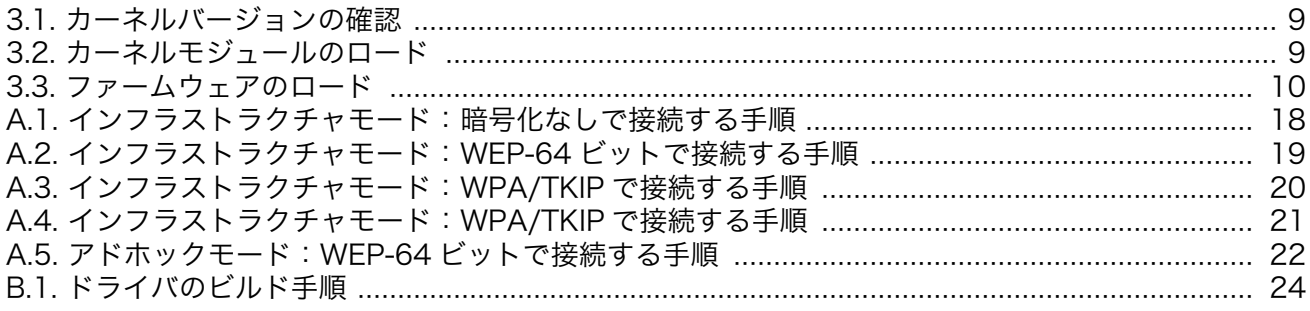

# 表目次

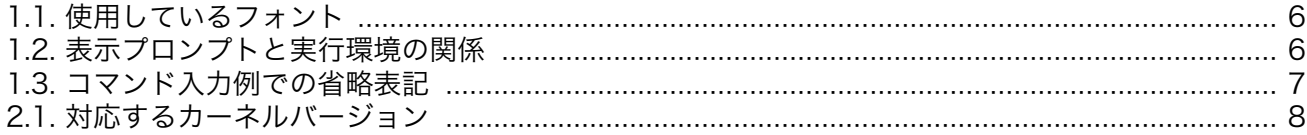

# <span id="page-5-0"></span>1. はじめに

このたびは Armadillo-WLAN をお求めいただき、ありがとうございます。

Armadillo-WLAN は、IEEE802.11 b/g に準拠した、小型・省スペースの無線 LAN モジュールです。 情報表示機器やマルチメディア機器などのシステムに容易にワイヤレスネットワークを構築することが 可能です。

Armadillo-WLAN は、SDIO インタフェースを使用して制御が可能です。評価セットでは、以下のプ ラットフォーム上で動作する Linux デバイスドライバモジュールが付属されています。

- Armadillo-420
- Armadillo-440

本書は主に Armadillo-WLAN の使用方法について記載します。ハードウェアに関する基本的な仕様・ 性能などについては「Armadillo-WLAN ハードウェアマニュアル」を参照してください。また、プラッ トフォームに関しては各々のドキュメントを参照してください。

# 1.1. 表記について

## 1.1.1. フォント

本書では以下のような意味でフォントを使いわけています。

#### 表 1.1 使用しているフォント

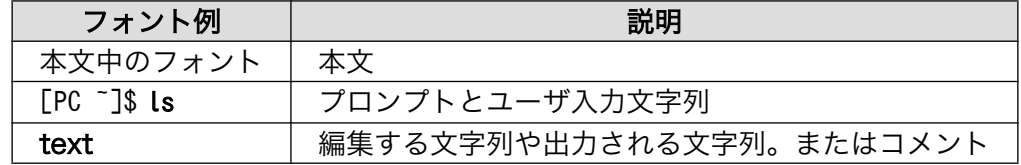

## 1.1.2. コマンド入力例

本書に記載されているコマンドの入力例は、表示されているプロンプトによって、それぞれに対応し た実行環境を想定して書かれています。「/」の部分はカレントディレクトリによって異なります。各ユー ザのホームディレクトリは「~」で表わします。

#### 表 1.2 表示プロンプトと実行環境の関係

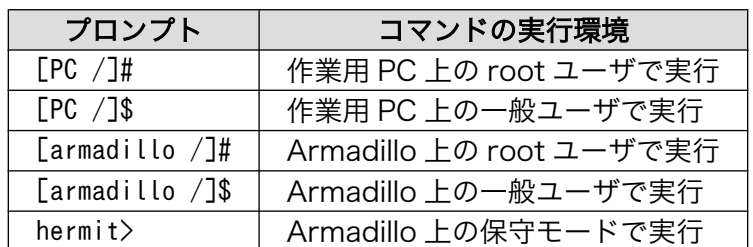

コマンド中で、変更の可能性のあるものや、環境により異なるものに関しては以下のように表記しま す。適時読み替えて入力してください。

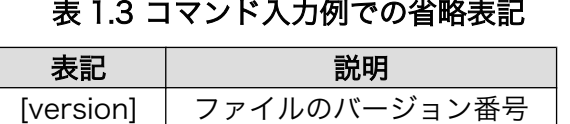

# <span id="page-6-0"></span>1.1.3. アイコン

本書では以下のようにアイコンを使用しています。

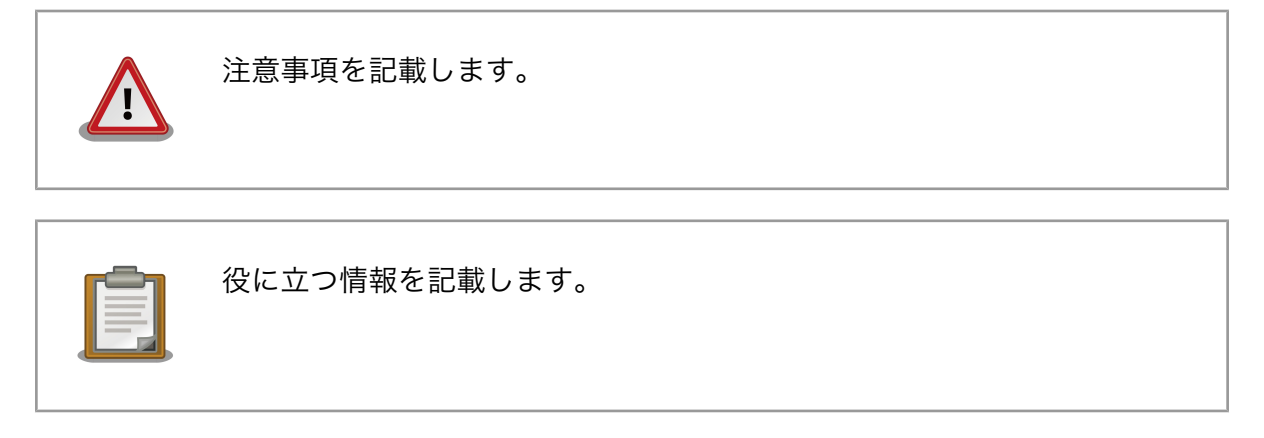

# 1.2. 謝辞

Armadillo で使用しているソフトウェアは Free Software / Open Source Software で構成されてい ます。Free Software / Open Source Software は世界中の多くの開発者の成果によってなりたってい ます。この場を借りて感謝の意を表します。

# 1.3. ソフトウェア使用に関しての注意事項

本製品に含まれるソフト 本製品に含まれるソフトウェア(付属のドキュメント等も含みます)は、現 ウェアについて 状のまま(AS IS)提供されるものであり、特定の目的に適合することや、そ の信頼性、正確性を保証するものではありません。また、本製品の使用に よる結果についてもなんら保証するものではありません。

# 1.4. 商標について

Armadillo は株式会社アットマークテクノの登録商標です。その他の記載の商品名および会社名は、各 社・各団体の商標または登録商標です。

# <span id="page-7-0"></span>2. 注意事項

本書では、Armadillo-420 WLAN モデルで評価を行うことを想定しています。Armadillo-420 WLAN モデル以外のプラットフォームを利用して評価を行う場合は、記載の内容ではうまくいかない箇所があ るかもしれませんがご了承ください。

Armadillo-420 WLAN モデル以外のプラットフォームを利用の場合は、本章に記載のある注意事項を 守って評価していただくようにお願いします。

# 2.1. カーネルバージョン

Armadillo-420 WLAN モデル以外で評価する場合は、次に示すカーネルバージョン以降のソフトウェ アを使用してください。該当しないバージョンでは、SD ホストコントローラのドライバ実装の不備など が原因し、正常に動作しない恐れがあります。

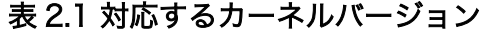

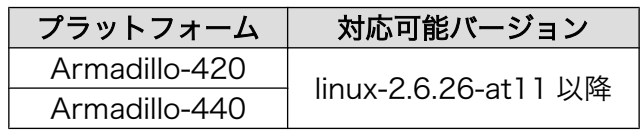

# <span id="page-8-0"></span>3. セットアップ

# 3.1. 手順

Armadillo-WLAN を使用して無線通信させるには、次の項目の作業が必要となります。

- 1. カーネルのセットアップを行う (「3.2. カーネルのセットアップ」を参照)
- 2. ファームウェアのロードを行う (「3.3. ファームウェアのロード」を参照)
- 3. 無線の設定を行う ([「3.4. 無線設定について」を](#page-9-0)参照)
- 

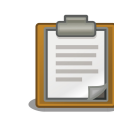

Armaidllo-420 WLAN モデルのソフトウェアでは、1. 及び 2. を自動的 に行うように作り上げられています。Armadillo-420 WLAN モデルを使 用している場合は、無線の設定のみで通信できるようになります。

# 3.2. カーネルのセットアップ

Armadillo-WLAN を制御するには、Linux カーネルにデバイスドライバを組み込む必要があります。 カーネルモジュールは、付属の CD-ROM の「module/[プラットフォーム]/[カーネルバージョン]/」ディ レクトリ下にあります。カーネルバージョンには、「図 3.1. カーネルバージョンの確認」のように、プ ラットフォーム上で「uname -r」を実行した出力と同じものを使用してください。なお、最新のカーネ ルモジュールは、http://download.atmark-techno.com/armadillo-wlan/module からダウンロードす ることができます。

[armadillo ~]# uname -r 2.6.26-at12

#### 図 3.1 カーネルバージョンの確認

デバイスドライバを組み込むには、「図 3.2. カーネルモジュールのロード」のように操作します。カー ネルモジュール「aerial-[version].ko」は、FTP や USB メモリなどを利用してプラットフォーム上に転 送してください。

[armadillo ~]# insmod aerial-[version].ko mmc1: registerd "aerial" device as wlan0 aerial: Version [version] Load

## 図 3.2 カーネルモジュールのロード

# 3.3. ファームウェアのロード

Armadillo-WLAN を動作させるには、ファームウェアをロードする必要があります。ファームウェア データ「fwimage[version].bin」は、付属の CD-ROM の「firmware/」ディレクトリ下にあります。 <span id="page-9-0"></span>FTP や USB メモリなどを利用してプラットフォーム上に転送してください。なお、最新のファームウェ アデータは、http://download.atmark-techno.com/armadillo-wlan/firmware からダウンロードする ことができます。

Armadillo-WLAN にファームウェアデータをロードするには、「図 3.3. ファームウェアのロード」の ように操作します。

[armadillo ~]# cat fwimage[version].bin > /sys/module/aerial/wlan0/firmware [armadillo ~]# iwpriv wlan0 fwload aerial: MAC is xx:xx:xx:xx:xx:xx

## 図 3.3 ファームウェアのロード

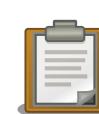

[「図 3.2. カーネルモジュールのロード」の](#page-8-0) insmod 後、「registerd "aerial" device as wlan0」と表示されたにもかかわらず、/sys/module/aerial/ wlan0 が見つからない場合は、/sys に sysfs がマウントされていない可 能性があります。

次のようにして、/sys に sysfs をマウントしてください。

[armadillo ~]# mount -t sysfs sysfs /sys

# 3.4. 無線設定について

ファームウェアのロード後、無線設定を行うには以降の章をご覧ください。

### [「4. 基本操作」](#page-10-0)

基本的な無線設定コマンドについて説明します。

### [「5. パラメータ一覧」](#page-11-0)

設定可能なパラメータや設定方法について説明します。

### [付録 A 基本的な通信設定手順](#page-17-0)

設定方法例です。

# <span id="page-10-0"></span>4. 基本操作

ワイヤレスネットワークインタフェースの設定を行うツールについて簡単に説明します。Armadillo-420 や Armadillo-440 のユーザーランドイメージでは、ここで説明する全てのコマンドがデフォルトの状態 でインストールされた状態となっています。

# 4.1. iwconfig

ワイヤレスネットワークインタフェースの参照・設定を行います。

#### 構文

iwconfig [インタフェース名] [オプション]

#### オプション

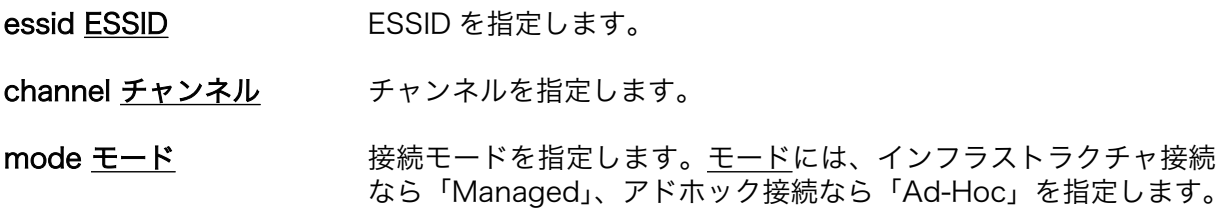

# 4.2. iwlist

ワイヤレスネットワークインタフェースの詳細情報を表示します。

#### 構文

iwlist [インタフェース名] [コマンド]

オプション

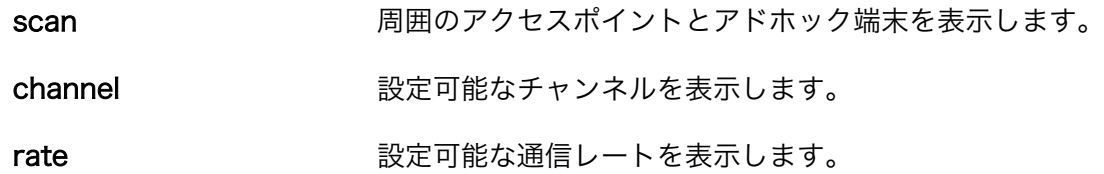

# 4.3. iwpriv

ワイヤレスネットワークインタフェースのプライベートパラメータを設定・取得します。

構文

## iwpriv [インタフェース名] [プライベートコマンド][1]

[1]プライベートコマンドは、iwpriv [インタフェース名]を実行することで一覧されます。

# <span id="page-11-0"></span>5. パラメータ一覧

Armadillo-WLAN のパラメータを一覧します。ここでは、インタフェース名を"wlan0"とします。ま た、設定例の設定パラメータはパラメータのようにアンダーラインをつけて記載します。

# 5.1. 通常パラメータ

## 通信モード

通信形態の種別です。

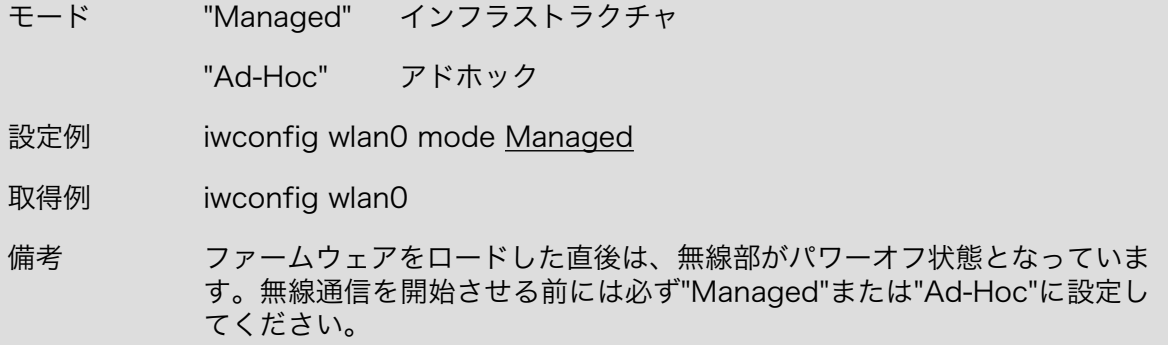

## **SSID**

アクセスポイントの識別子です。

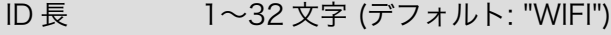

- 設定例 iwconfig wlan0 essid WIFI
- 取得例 iwconfig wlan0

### WEP キー

パケットを暗号化するときに使用する秘密鍵です。

- キー長 WEP-64 ビットの場合は 10 文字、WEP-128 ビットの場合は 26 文字の 16 進数文字
- 設定例 iwconfig wlan0 enc 1234567890
- 取得例 iwconfig wlan0
- 備考 キーインデックス 2〜4 には対応していません。

## チャンネル

使用する周波数帯域です。

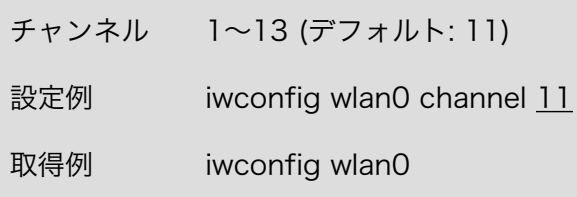

## 通信レート

通信速度に制限をかけることができます。

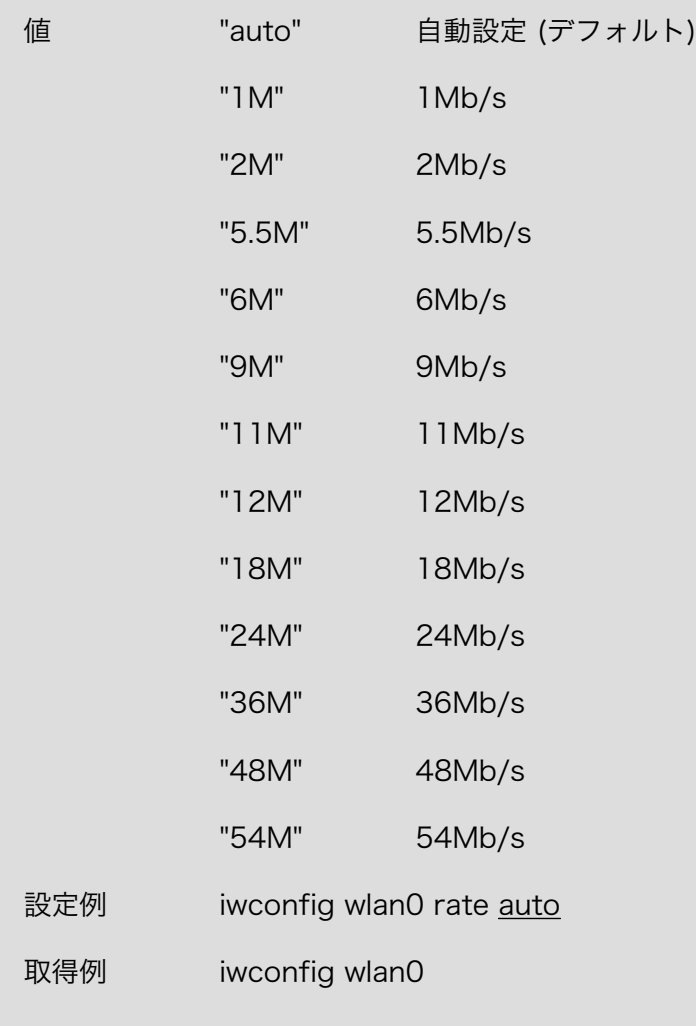

## 暗号化方式

WPA/WPA2 などの暗号化方式です。

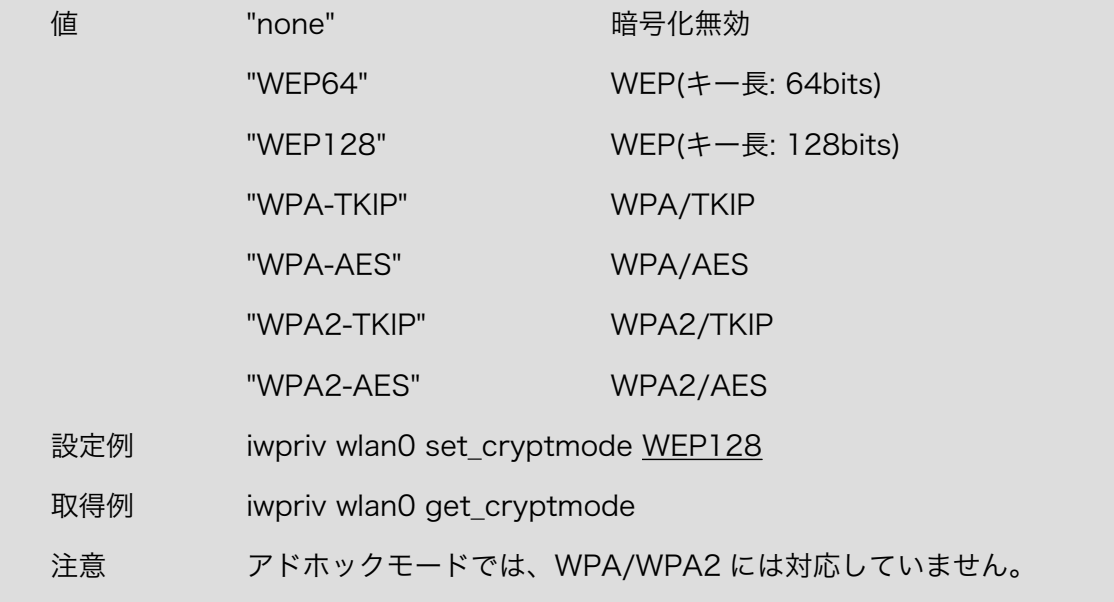

### 事前共有キー(PSK)設定方法の選択

PSK を直接設定するか、パスフレーズで設定するかを選択します。パスフレーズを選択した 場合、ハードウェアが自動的に PSK を生成し使用されます。

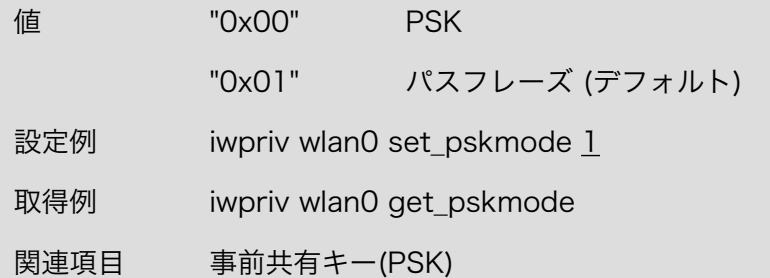

## 事前共有キー(PSK)

WPA/WPA2 の PSK または、ネットワークパスフレーズです。 キー長 64 文字 (PSK の場合)

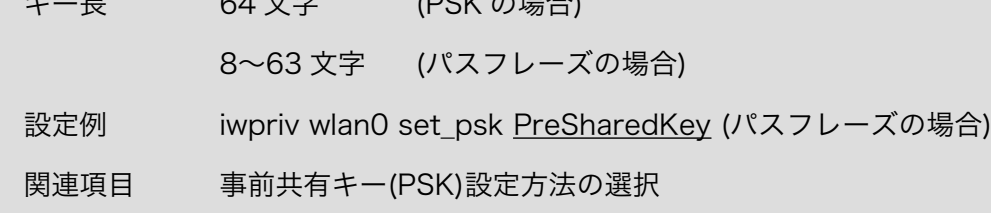

# パワーセーブ IEEE802.11 に準拠したパワーマネージメント機能を指定します。 値 "0x00" アクティブ (デフォルト) "0x01" パワーセーブ 設定例 iwpriv wlan0 set\_power\_save 0 取得例 iwpriv wlan0 get\_power\_save

## スリープ

長時間デバイスを停止させます。

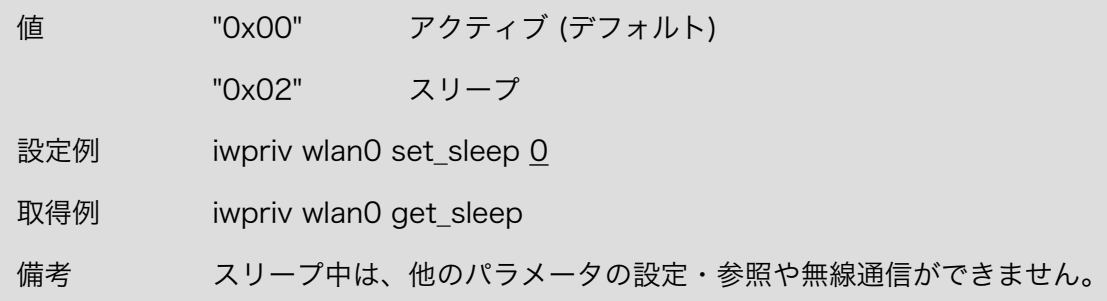

## MAC アドレス

設定されている MAC アドレスを参照します。

取得例 iwpriv wlan0 get\_macaddr

## <span id="page-15-0"></span>ログレベル

ドライバが出力するログを指定します。

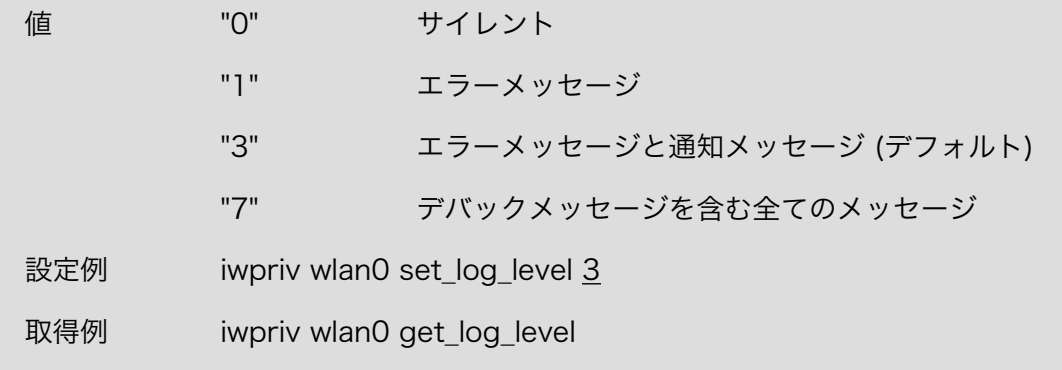

# 5.2. 拡張パラメータ

## ビーコン送信間隔

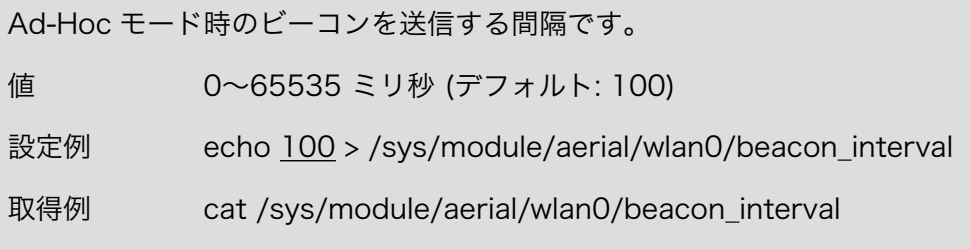

## ビーコン受信間隔

ビーコンを受信する間隔です。

値 1〜50 (デフォルト: 3) 設定例 echo 3 > /sys/module/aerial/wlan0/listen\_interval 取得例 cat /sys/module/aerial/wlan0/listen\_interval

## **RSSI**

モジュールの個体差を補正していない受信信号強度を参照します。

値 -100〜0 dBm

取得例 cat /sys/module/aerial/wlan0/rssi

<span id="page-16-0"></span>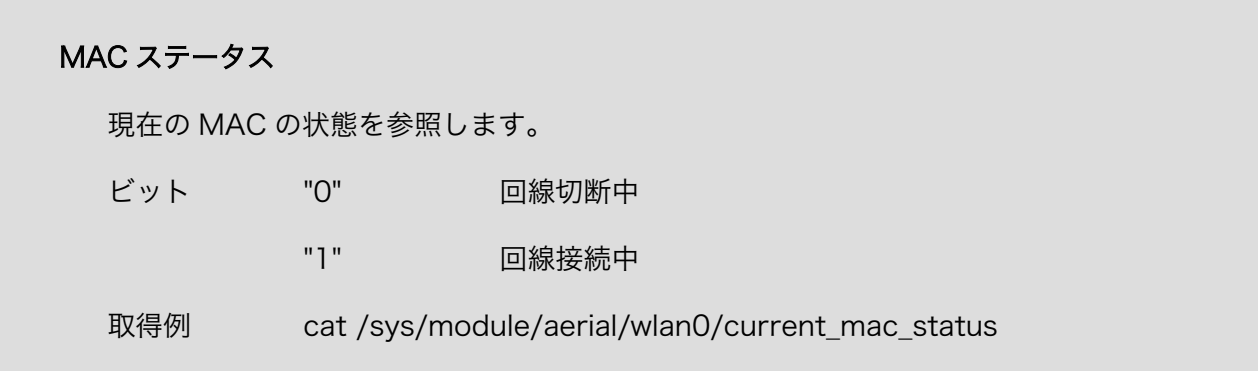

## ファームウェアバージョン

ファームウェアのバージョンを参照します。

取得例 cat /sys/module/aerial/wlan0/firmware\_version

## シリアル番号

シリアル番号を参照します。

取得例 cat /sarmadillo-wlan\_software\_manual\_apc.xmlys/module/aerial/ wlan0/serial\_number

# 5.3. その他のパラメータ

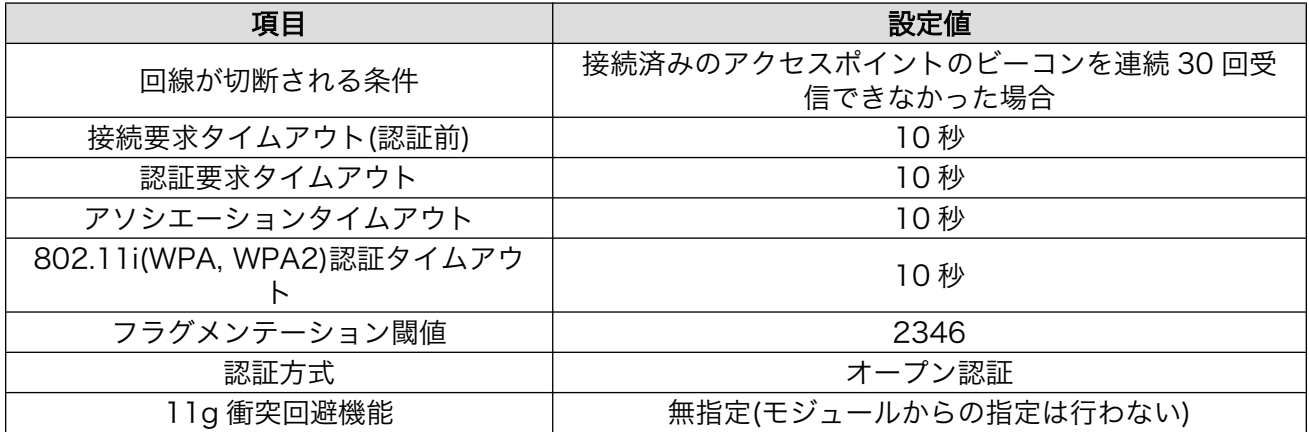

# <span id="page-17-0"></span>付録 A 基本的な通信設定手順

# A.1. インフラストラクチャモード:暗号化なし

インフラストラクチャモードで暗号化なしのアクセスポイントと接続するための手順を示します。

ここで設定している無線パラメータは以下の通りです。

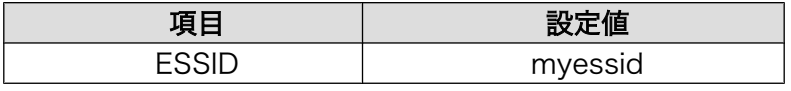

 [Armadillo ~]# cat fwimage[version].bin > /sys/module/aerial/wlan0/firmware  $\mathbf{O}$ [Armadillo ~]# iwpriv wlan0 fwload  $\bigcirc$  [Armadillo ~]# iwconfig wlan0 essid myessid [Armadillo ~]# iwconfig wlan0 enc off  $\mathbf{\Theta}$ [Armadillo ~]# iwconfig wlan0 mode managed  $\bigoplus$  [Armadillo  $\tilde{}$ ]# ifconfig wlan0 192.168.0.1 up

- $\bullet$ ファームウェアをロードさせます。
- $\boldsymbol{\Omega}$ ESSID を設定します。
- $\boldsymbol{\Theta}$ WEP キーを無効にします。
- $\bullet$ 無線をアクティブにします。
- A IP アドレスを設定します。

## 図 A.1 インフラストラクチャモード:暗号化なしで接続する手順

# A.2. インフラストラクチャモード:WEP-64 ビット

インフラストラクチャモードで WEP-64 ビットのアクセスポイントに接続するための手順を示します。

ここで設定している無線パラメータは以下の通りです。

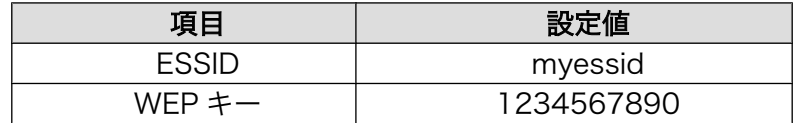

<span id="page-18-0"></span> [Armadillo ~]# cat fwimage[version].bin > /sys/module/aerial/wlan0/firmware [Armadillo ~]# iwpriv wlan0 fwload  $\mathbf{\Theta}$ [Armadillo ~]# iwconfig wlan0 essid myessid  $\bigodot$ [Armadillo ~]# iwconfig wlan0 enc 1234567890  $\bigoplus$  [Armadillo  $\tilde{\ }$ ]# iwconfig wlan0 mode Managed  $\bigoplus$  [Armadillo  $\tilde{}$ ]# ifconfig wlan0 192.168.0.1 up

 $\mathbf o$ ファームウェアをロードさせます。

- $\boldsymbol{\Omega}$ ESSID を設定します。
- $\mathbf{\Theta}$ WEP キーを設定します。
- $\bullet$ 無線をアクティブにします。
- 6 IP アドレスを設定します。

## 図 A.2 インフラストラクチャモード:WEP-64 ビットで接続する手順

# A.3. インフラストラクチャモード:WPA (パスフレーズ使用時)

インフラストラクチャモードで WPA/TKIP のアクセスポイントに接続するための手順を示します。 PSK の設定は、パスフレーズを用いて行います。

ここで設定している無線パラメータは以下の通りです。

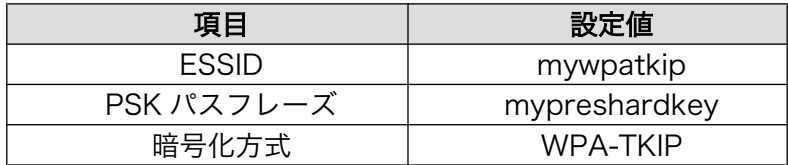

<span id="page-19-0"></span> [Armadillo ~]# cat fwimage[version].bin > /sys/module/aerial/wlan0/firmware [Armadillo ~]# iwpriv wlan0 fwload  $\bigcirc$ [Armadillo ~]# iwpriv wlan0 set pskmode 1  $\bigoplus$  [Armadillo ~]# iwconfig wlan0 essid mywpatkip  $\mathbf{\Theta}$ [Armadillo ~]# iwpriv wlan0 set\_psk mypreshardkey  $\bigoplus$ [Armadillo ~]# iwpriv wlan0 set cryptmode WPA-TKIP [Armadillo ~]# iwconfig wlan0 mode Managed  $\bullet$  [Armadillo  $\tilde{}$ ]# ifconfig wlan0 192.168.0.1 up

- $\bullet$ ファームウェアをロードさせます。
- $\boldsymbol{\Theta}$ パスフレーズから自動的に PSK を設定するようにします。
- ESSID を設定します。  $\boldsymbol{\Theta}$
- $\bullet$ PSK パスフレーズを設定します。
- 6 暗号化方式を設定します。
- $\mathbf{\Theta}$ 無線をアクティブにします。
- $\bullet$ IP アドレスを設定します。

### 図 A.3 インフラストラクチャモード:WPA/TKIP で接続する手順

# A.4. インフラストラクチャモード:WPA

インフラストラクチャモードで WPA/TKIP のアクセスポイントに接続するための手順を示します。 ここで設定している無線パラメータは以下の通りです。

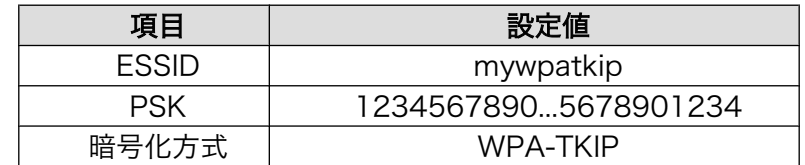

<span id="page-20-0"></span> [Armadillo ~]# cat fwimage[version].bin > /sys/module/aerial/wlan0/firmware [Armadillo ~]# iwpriv wlan0 fwload  $\bigcirc$ [Armadillo ~]# iwpriv wlan0 set pskmode 0  $\bigoplus$  [Armadillo ~]# iwconfig wlan0 essid mywpatkip [Armadillo ~]# iwpriv wlan0 set\_psk 1234567890...5678901234 [Armadillo ~]# iwpriv wlan0 set\_cryptmode WPA-TKIP [Armadillo ~]# iwconfig wlan0 mode Managed  $\bullet$  [Armadillo  $\tilde{}$ ]# ifconfig wlan0 192.168.0.1 up

- $\bullet$ ファームウェアをロードさせます。
- $\boldsymbol{\Theta}$ 直接 PSK を設定するようにします。
- $\boldsymbol{\Theta}$ ESSID を設定します。
- $\bullet$ PSK パスフレーズを設定します。
- 6 暗号化方式を設定します。
- $\mathbf{\Theta}$ 無線をアクティブにします。
- $\bullet$ IP アドレスを設定します。

## 図 A.4 インフラストラクチャモード:WPA/TKIP で接続する手順

# A.5. アドホックモード:WEP-64 ビット

アドホックモードで WEP-64 ビット接続するための手順を示します。

ここで設定している無線パラメータは以下の通りです。

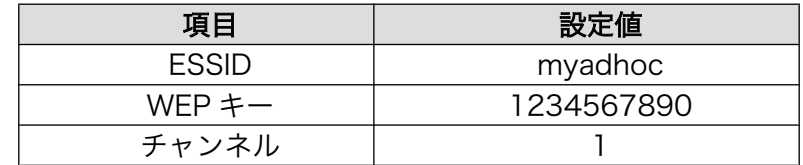

<span id="page-21-0"></span> [Armadillo ~]# cat fwimage[version].bin > /sys/module/aerial/wlan0/firmware  $\bigoplus$ [Armadillo ~]# iwpriv wlan0 fwload [Armadillo ~]# iwconfig wlan0 mode Ad-Hoc  $\bigotimes$  [Armadillo  $\tilde{\ }$ ]# iwconfig wlan0 essid myadhoc [Armadillo ~]# iwconfig wlan0 enc 1234567890  $\bigoplus$  [Armadillo  $\tilde{\ }$ ]# iwconfig wlan0 channel 1  $\bigodot$ [Armadillo ~]# ifconfig wlan0 192.168.0.1 up

- ファームウェアをロードさせます。  $\bullet$
- $\boldsymbol{\Theta}$ 接続モードを「Ad-Hoc」に設定します。
- $\mathbf{\Theta}$ ESSID を設定します。
- $\bullet$ WEP キーを設定します。
- $\boldsymbol{\Theta}$ チャンネルを設定します。
- $\bullet$ IP アドレスを設定します。

## 図 A.5 アドホックモード:WEP-64 ビットで接続する手順

# <span id="page-22-0"></span>付録 B カーネルモジュールをビルド

# B.1. 準備

## B.1.1. ソースコードのダウンロード

Armadillo-WLAN のデバイスドライバのソースコードは、株式会社 日新システムズ(以下、日新シス テムズ)のダウンロードサイトからダウンロードすることができます。ダウンロードするためには、ユー ザー登録、利用規程に同意していただく必要があります。

ダウンロードサイト URL http://nsswf2.co-nss.co.jp/armadillo/downloadform.html

## B.1.2. カーネルの準備

Armadillo-WLAN のドライバをビルドするためには、使用するカーネルを一度ビルドしておく必要が あります。カーネルのビルド手順については、各々のプラットフォームのソフトウェアマニュアルを参 照してください。

Armadillo-WLAN は、以下に示す機能が必要となります。カーネルをコンフィグレーションする場合 は、該当項目を有効にしてビルドしてください。[1]

- CONFIG\_MMC
- CONFIG\_SYSFS
- CONFIG\_WIRELESS\_EXT

<sup>[1]</sup>Armadillo-420 / Armadillo-440 のデフォルトのコンフィグレーションでは各項目は有効になっています。

# <span id="page-23-0"></span>B.2. ビルド

ダウンロードしたソースアーカイブを展開してビルド環境にあわせたパラメータを設定しビルドを行 います。

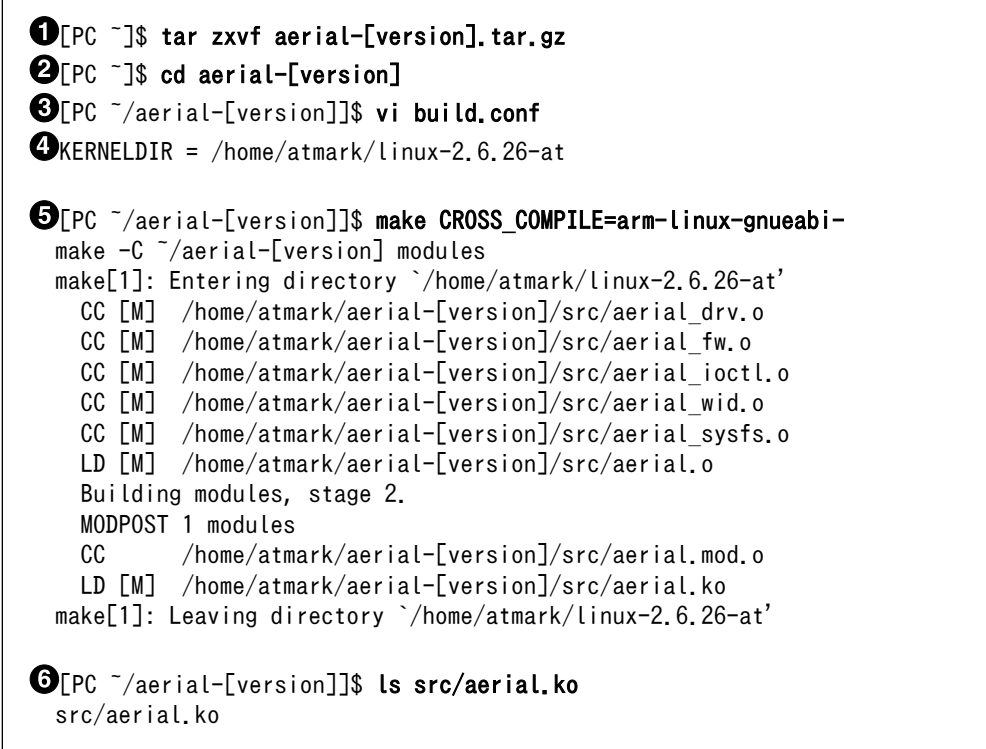

- $\bullet$ Armadillo-WLAN のソースコードアーカイブを展開します
- $\boldsymbol{\Theta}$ ソースコードディレクトリに移動します
- $\boldsymbol{\Theta}$ ビルド設定用のファイルを作成します
- $\bullet$ カーネルソースのパスを指定します。入力後、"[Esc]:wq"とタイプして保存・終了します
- $\boldsymbol{\Theta}$ ビルドを実行します。CROSS\_COMPILE には、プラットフォームに合わせた値を指定してくだ さい
- $\bullet$ カーネルモジュールが作成されます

### 図 B.1 ドライバのビルド手順

## 改訂履歴

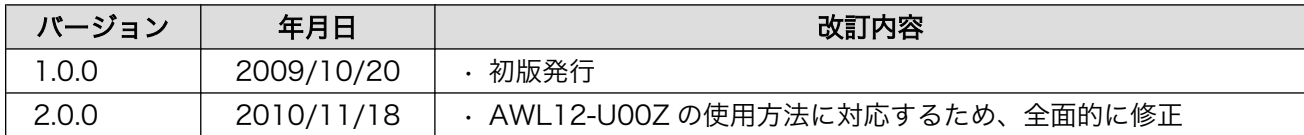

株式会社アットマークテクノ 060-0035 札幌市中央区北 5 条東 2 丁目 AFT ビル 6F TEL 011-207-6550 FAX 011-207-6570

Armadillo-WLAN ソフトウェアマニュアル Version 2.0.0 2010/11/18